# *illumina*<sup>®</sup>

# <span id="page-0-0"></span>Local Run Manager v3

# <span id="page-0-1"></span>Software Guide

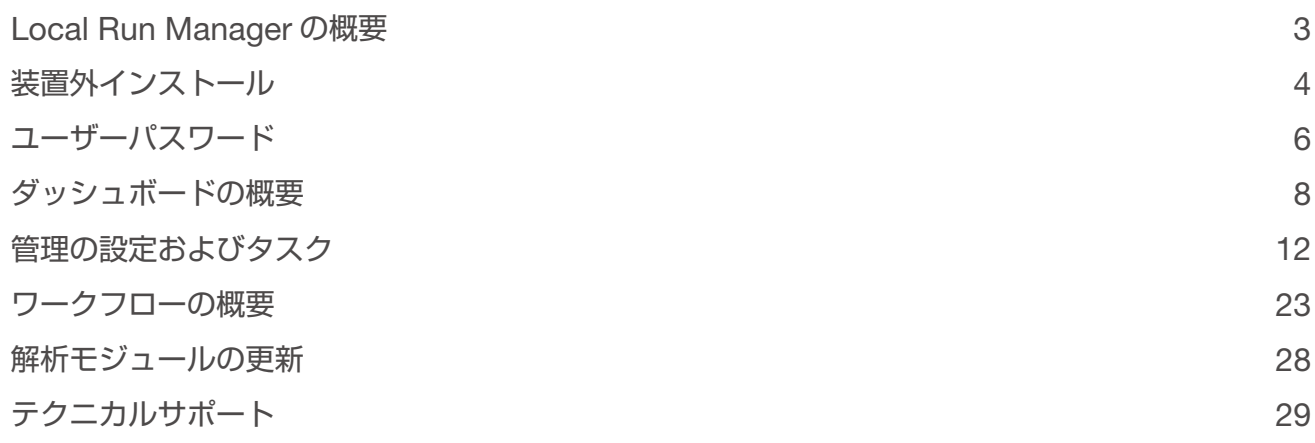

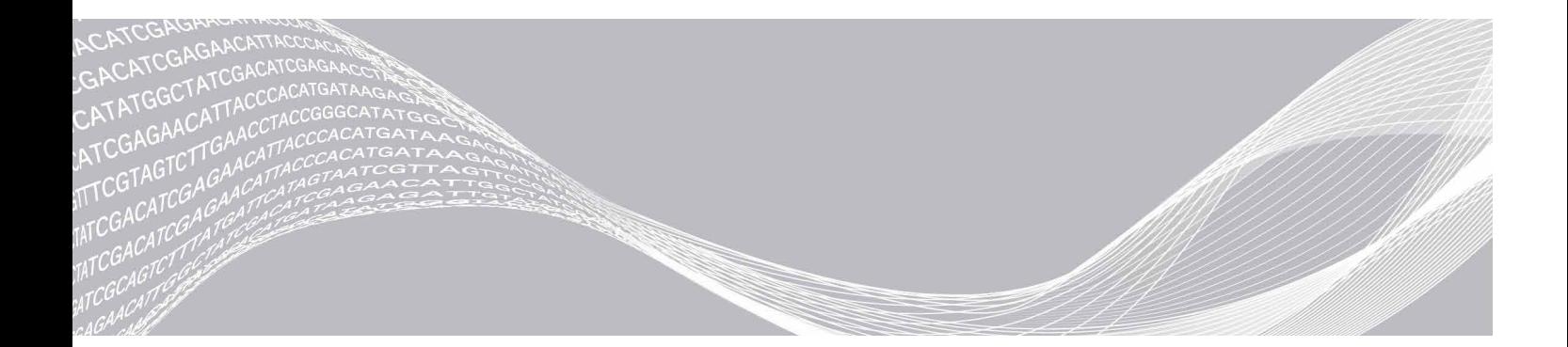

文書番号:1000000111492 v00 JPN 2021 年 1 月 本製品の使用目的は研究に限定されます。診断での使用はできません。 ILLUMINA PROPRIETARY

本文書およびその内容は、Illumina, Inc. およびその関連会社(以下、「イルミナ」という)の所有物であり、本文書に記載された製品の 使用に関連して、イルミナの顧客が契約上使用することのみを意図したものであり、その他の目的を意図したものではありません。本 文書およびその内容を、イルミナの書面による事前同意を得ずにその他の目的で利用または配布してはならず、また方法を問わず、そ の他伝達、開示または複製してはなりません。イルミナは、本文書によって、自身の特許、商標、著作権またはコモンロー上の権利に 基づくいかなるライセンスも譲渡せず、また第三者の同様の権利も譲渡しないものとします。

本文書に記載された製品の適切かつ安全な使用を徹底するため、資格を有した、適切なトレーニングを受けた担当者が、本文書の指示 を厳密かつ明確に遵守しなければなりません。当該製品の使用に先立ち、本文書のすべての内容を熟読し、理解する必要があるものと します。

本文書に含まれるすべての説明を熟読せず、明確に遵守しない場合、製品を損ない、使用者または他者を含む個人に傷害を負わせ、そ の他の財産に損害を与える結果となる可能性があり、また本製品に適用される一切の保証は無効になるものとします。

イルミナは、本文書に記載された製品(その部品またはソフトウェアを含む)の不適切な使用から生じる責任、または、顧客による当 該製品の取得に関連してイルミナから付与される明示的な書面によるライセンスもしくは許可の範囲外で当該製品が使用されることか ら生じる責任を一切負わないものとします。

© 2021 Illumina, Inc. All rights reserved.

すべての商標および登録商標は、Illumina, Inc または各所有者に帰属します。商標および登録商標の詳細は [jp.illumina.com/company/legal.html](https://jp.illumina.com/company/legal.html) をご覧ください。

# <span id="page-2-0"></span>Local Run Manager の概要

Local Run Manager ソフトウェアは、ランのサンプルの記録、ランパラメーターの指定、ステータスのモニ タリング、シーケンスデータの解析、および結果の表示を行うための統合ソリューションです。

Local Run Manager には次のような機能があります。

- ▶ 装置のコンピューター上で実行したときに、装置制御ソフトウェアと一体化
- ▶ マニフェストやリファレンスゲノムなどのサンプルと入力ファイルを記録
- > 選択された解析モジュールに固有のランセットアップインターフェースを提供
- ▶ 完了したシーケンスランでデータ解析を実行
- ▶ 選択された解析モジュールに固有の一連の解析ステップを実行
- ▶ 解析終了時点での解析メトリクスの表示

装置にインストールできる Local Run Manager のインスタンスは 1 つのみです。

# 解析モジュール

Local Run Manager ソフトウェアでは、さまざまな解析モジュールを使用してデータ解析を行います。各モ ジュールには、アプリケーションとライブラリーのタイプに適した特定の手順セットがあります。各解析モ ジュールの詳細については、イルミナ ® のウェブサイトの [Local Run Manager](https://jp.support.illumina.com/sequencing/sequencing_software/local-run-manager.html) サポートページを参照してく ださい。

Local Run Manager ソフトウェアには、解析モジュールは事前インストールされていません。各解析モジュー ル、および装置外バージョンの Local Run Manager を、Local Run Manager とは別のシステムにダウンロー ドしてインストールする必要があります。装置外バージョンの Local Run Manager では、すべてのモジュー ルが使用できるわけではありません。解析モジュールのインストールの詳細については、そのモジュール固 有のワークフローガイドを参照してください。

# Local Run Manager の表示

Local Run Manager のインターフェースはウェブブラウザーで表示できます。装置と同じネットワークにア クセス可能なコンピューターのウェブブラウザーで、以下のいずれかの方法を使用して接続してください。

- ▶ ローカルネットワークで、装置名を用いて接続します。例えば、https://myinstrument を使用します。
- ▶ 装置のモニターに Local Run Manager インターフェースを表示するには、ウェブブラウザーのアドレス バーに https://localhost と入力します。
- X 装置とは別のコンピューターでLocal Run Managerインターフェースを最適に表示するには、ブラウザー のズーム設定が 100% に設定されていることを確認してください。
- ▶ 装置にリモートでアクセスするには、ポート 80 が**開いている**必要があります。

# 解析中のシーケンス

装置のコンピューティングリソースは、シーケンスまたは解析専用のリソースです。

前のランの二次解析が完了する前に新しいシーケンスランを開始すると、確認ダイアログボックスが表示さ れます。新しいシーケンスランを開始することを確認すると、Local Run Manager は新しいランがシーケン スを終えるまで、先行のランの二次解析を停止します。

新しいランがシーケンスを終えたら、先行のランの二次解析が再び始めから自動的に開始されます。

# <span id="page-3-0"></span>装置外インストール

このセクションに含まれる手順は、Local Run Manager の装置外インストールにのみ適用されます。イルミ ナ装置のソフトウェアの問題については、ご使用の装置のシステムガイドを参照してください。

# 要件

Local Run Manager の装置外実装を使用するには、ご使用のコンピューターが以下の要件を満たす必要があ ります。

- コンピューターの要件
- **最小 16 GB の RAM**
- **N 最小 1 TB のディスク領域**
- ▶ AVX 命令セットを備えた 64 ビットクアッドコアプロセッサ (2.8 GHz 以上) (推奨)または AVX 命令セッ トを備えた Intel Core i7-210QE 2.10 GHz (または同等の)プロセッサ (最小)

# ソフトウェア要件

- ▶ Windows 7 Pro 64 ビット、Service Pack 1 適用済み (English (US)) または Windows 10 (Personal Edition バージョンはサポートされていません)。詳細については、5 [ページの「システム言語設定の変](#page-4-0) [更」を](#page-4-0)参照してください。
- ▶ Microsoft .NET 4.5.2 以降
- ▶ Chrome 76.0.3809.132-x64 またはそれ以降
- **Internet Information Services**

# Local Run Manager によってインストールされる依存関係

以下のコンポーネントのいずれかがシステムに既に存在する場合、インストールが失敗する可能性があり ます。

- **Demography** PostgreSQL 9.3
- $\blacktriangleright$  Rabbitmg 3.5.1
- $\blacktriangleright$  Erlang/OTP 17
- $\triangleright$  C++ 2012 64-bit Redistributable
- $\triangleright$  C++ 2013 64-bit Redistributable
- $\triangleright$  C++ 2015 64-bit Redistributable
- ▶ Illumina Run Copy Service (装置外インストールに適用可能)
- **Internet Information Services**
- **Local Run Manager**

#### Local Run Manager の装置外インストール

- 1 OffInstrument Research (バージョン).exe を右クリックして、[Run as administrator]を選択します。
- 2 [Install] を選択します。
- 3 インストールが完了したら、[Close]を選択します。
- 4 インストールが成功したことを確認するには、ブラウザーを開いて https://localhost/#/home に移動 します。
- 5 インストールを確認したら、システムを再起動します。

文書番号:1000000111492 v00 JPN 4

システム構成によっては、インストール中にシステムが再起動する場合があります。

# <span id="page-4-0"></span>システム言語設定の変更

Local Run Manager を使用するには、システム言語を英語(米国)に設定する必要があります。ご使用のシ ステムのシステム言語設定を変更するには、オペレーティングシステムのリファレンスガイドを参照してく ださい。

# <span id="page-5-0"></span>ユーザーパスワード

ユーザー管理オプションは、Local Run Manager を使用するためにパスワードの検証を必要としますが、デ フォルトで無効になっています。ただし、このオプションを有効にしてシステムを保護している場合は、シ ステムのログインに有効なユーザー名およびパスワードが必要です。管理者ユーザーのみがユーザー認証情 報を発行することができます。

#### 注意  $\frac{1}{2}$

ユーザーアカウントは装置固有のものです。ユーザーパスワードは複数の装置にわたって共通ではあ りません。

パスワードの有効期限が切れると、画面の最上部にメッセージが表示され、パスワードの再設定が要求され ます。

# マイアカウント

既存のパスワードは、[My Account]ウィンドウを使用して任意のタイミングで再設定できます。[My Account]から、ユーザー名、割り当てられたロール、および権限を参照できます。また、Local Run Manager からロックアウトされた場合に備えて、アカウントへのアクセスを回復するための秘密の質問を設 定することもできます。

パスワードを変更するには、現在のパスワードを把握しておく必要があります。パスワードを忘れた場合は、 本人確認用の秘密の質問に答えることができます。秘密の質問に正しく答えられない場合は、管理者に仮パ スワードを発行してもらうことで、パスワードを更新することができます。

# パスワードのステータス

パスワードのステータスには次のようなものがあります。

- ▶ Temporary password:管理者がユーザーアカウントを作成する場合、管理者は新規ユーザーに仮パス ワードを発行します。
- ▶ User password: 新規ユーザーは初回アクセス時にログイン画面で、仮パスワードをユーザー自身のパ スワードに変更するよう求められます。また、アカウントへのアクセスを要求している人物が本人である ことを確認するための秘密の質問も設定する必要があります。
- ▶ Forgotten password: ユーザーがパスワードを忘れた場合、管理者は次回のアクセスで変更可能な仮 パスワードを発行することができます。
- ▶ Used password: ユーザーは直近5回のパスワードサイクルで使用したパスワードを再使用すること はできません。
- ▶ User lockout: 管理者は、無効なパスワードでのログイン試行回数の上限を変更できます。初期設定は 5 回です。ユーザーが試行可能回数を超過すると、ユーザーアカウントはロックされます。そのアカウン トのロック解除、または仮パスワードの発行を行えるのは管理者のみです。

# パスワードの再設定

パスワードを再設定するには、次の手順に従います。

- 1 ナビゲーションバーから、ユーザー名の横のユーザーアイコンを選択します。
- 2 ドロップダウンリストから、[My Account]を選択します。
- 3 [Password] セクションで [Edit] を選択します。
- 4 [Old Password]フィールドに古いパスワードを入力します。
- 5 [New Password]フィールドに新しいパスワードを入力します。
- 6 [Confirm New Password]フィールドに、新しいパスワードを再度入力します。
- 7 [Save] を選択します。

文書番号:1000000111492 v00 JPN 6

# パスワードの有効期限の無効化

パスワードの有効期限を無効にできるのは管理者ユーザーのみです。パスワードの有効期限を無効にするに は、次の手順に従います。

- 1 ナビゲーションバーの [Tools] ドロップダウンリストを選択し、[System Settings] を選択します。
- 2 [Security]タブを選択します。
- 3 [Password Expiration] の下にある [Disable password expiration] チェックボックスの選択を解除 します。

# <span id="page-6-0"></span>秘密の質問の設定

Local Run Manager に初めてログインするとき、ユーザーは秘密の質問を設定するよう求められます。ユー ザーがパスワードを忘れた場合、自身のアカウントに設定された秘密の質問に正しく答えると、アカウント のロックが解除されます。アカウントに対して秘密の質問を設定するには、次の手順に従います。

- 1 最初の[Question]ドロップダウンメニューから、秘密の質問を選択します。独自の質問を作成するこ ともできます。その場合は、[Create my own question]を選択して独自の質問を入力します。
- 2 [Answer]フィールドに答えを入力します。 答えの大文字と小文字は区別されません。
- 3 ステップ 1 と 2 を繰り返して、残りの質問フィールドと答えフィールドを設定します。

4 [Update Security Questions] を選択して、秘密の質問とその答えをアカウントに保存します。

秘密の質問の情報を後で変更するには、[My Account] メニューに移動して [Security Questions] セクショ ンの[Reset]を選択します。

# <span id="page-7-0"></span>ダッシュボードの概要

Local Run Manager ソフトウェアにログインすると、ダッシュボードが表示されます。ダッシュボードから 次のタスクを行うことができます。

- ▶ シーケンスおよび解析ステータスのトラッキング
- X ランのソートおよびフィルター処理
- > ランの作成および編集
- ▶ ランの非表示化
- ▶ ランのインポート
- ▶ 解析の停止またはリキュー
- ▶ 解析ステータスの表示
- ▶ ランフォルダーの管理

ダッシュボードには装置で実行されたすべてのランが表示され、1 ページあたり 10 件のランがリスト表示さ れます。リストの一番下にあるナビゲーション矢印を使用してページ内をスクロールしてください。

リスト上の各ランには、ラン名、解析モジュール、ランステータス、およびランの最終更新日が表示されます。

- ▶ Run Name/ID:割り当てられたラン名をリストし、ランの結果のページにリンクします。Run ID は、シー ケンスまたは解析の開始時に[Run Name]列に追加されます。
- Module: ランに割り当てられた解析モジュールをリストします。
- ▶ Status: ランの状況をリストし、進行状況バーを表示します。詳細については、27 [ページの「予測さ](#page-26-0) [れるランのステータス」を](#page-26-0)参照してください。
- Last Modified: ランまたは解析セッションが最後に更新された日時をリストします。デフォルト設定に より、[Active Runs]ページはこの列の順でソートされます。
- ランリストをソートするには、列見出しを選択し昇順または降順でソートしてください。

# [Active Runs]ページ

[Active Runs]ページにはデフォルトでダッシュボードが表示されます。[Active Runs]ページの一番上の アクティブランの一覧に、次のランステータスカテゴリそれぞれのラン数が表示されます。

- ▶ Ready: シーケンスまたはインポートの準備が完了したランの数を示します。
- **In Progress**: ランがシーケンスまたはデータ解析の進行中であること、または手動の停止コマンドによ る停止過程であることを示します。
- Stopped or Unsuccessful:解析が手動で停止された、または解析が失敗したことを示します。
- ▶ Complete: 解析が正常に完了したことを示します。
- ▶ Total: [Active Runs] ページ上のランの総数を表示します。

#### ランのフィルター処理

- 1 アクティブランの一覧内にあるランステータスのカテゴリを選択して、以下のように [Active Runs] ペー ジにフィルターを適用します。
	- ▶ Ready: リストにフィルターを適用し、シーケンスの準備ができているランのみを表示します。
	- **In Progress**: リストにフィルターを適用し、アクティブランのみを表示します。
	- Stopped or Unsuccessful:リストにフィルターを適用し、停止または失敗したランのみを表示し ます。
	- ▶ Complete: リストにフィルターを適用し、完了したランのみを表示します。

文書番号:1000000111492 v00 JPN 8

▶ Total: フィルターを除去し、すべてのアクティブランを表示します。

# ランの非表示化および復元

- 1 [Active Runs] ページで、非表示にするラン名の隣の [Actions] を選択します。
- 2 [Hide] を選択します。
- 3 移動の確認を求められたら、[Hide]を選択します。
- 4 「Hidden Runs」ページを表示するには、[Active Runs] ドロップダウン矢印を選択し、[Hidden Runs]を選択します。
- 5 [Active Runs] ページにランを復元するには、復元するラン名の隣の [Actions] を選択します。
- 6 [Restore] を選択します。
- 7 移動の確認を求められたら、[Restore] を選択します。
- 8 [Active Runs] ページを表示するには、[Hidden Runs] ドロップダウン矢印を選択し、[Active Runs] を選択します。

# ランフォルダーの削除

ランフォルダーを手動で削除することで、ストレージ容量を管理できます。ランフォルダーを削除するには、 ランが次の状態のいずれかでなければなりません。

- Sequencing Complete
- **X Primary Analysis Complete**
- **X Primary Analysis Unsuccessful**
- Sequencing Errored
- Analysis Errored
- **X** Analysis Complete
- Sequencing Stopped
- Analysis Stopped
- 1 [Active Runs] ページで、削除するラン名の隣の [Actions] を選択します。
- 2 「Delete Run Folder」を選択します。 [Delete Run Folder] オプションが「Relink]に変わります。ごみ箱アイコンがラントに表示されます。

# ランフォルダーの再リンク

削除されたランフォルダーを再リンクすることができるのは、管理者のみです。

- 1 ランフォルダーを元のロケーションにコピーします。 ランが元のロケーションに保存されていない場合、復元試行後にエラーメッセージが表示されます。
- 2 ランの隣の [Actions] を選択します。
- 3 [Relink Run Folder] を選択します。
- 4 [Confirm] を選択して進み、ランを復元します。 対象のランはランフォルダーの削除前の状態に復元されます。

#### ランまたはサンプルの検索

- 1 ナビゲーションバーから、検索アイコンを選択します。 検索はアクティブなランに対してのみ行えます。
- 2 検索フィールドに、ラン名またはサンプル ID を入力します。

文書番号:1000000111492 v00 JPN 9

文字を入力すると、一致する候補のリストが表示され検索に役立ちます。

- 3 リストから一致するものを選択するか、[Enter] を押します。
	- ▶ 検索フィールドにラン名を入力した場合は、[Run Overview] タブが開きます。

▶ 検索フィールドにサンプル ID を入力した場合は、[Samples & Results] タブが開きます。 詳細については、25 [ページの「解析結果の概要の表示」を](#page-24-0)参照してください。

#### ランの編集

- 1 「Active Runs」ページで、編集するラン名の隣の「Actions」を選択します。
- 2 [Edit] を選択します。
- 3 アクションの確認を求められたら、[Continue]を選択します。
- 4 必要に応じて、ランのパラメーターを編集します。
- 5 終了したら [Save Run] を選択します。 ランの最終更新日が[Active Runs]ページ上で更新されます。

### ランのインポート

- 1 [Active Runs] ページで [Create Run] を選択します。
- 2 ランのパラメーターを設定します。詳細については、解析モジュールのワークフローガイドを参照してく ださい。
- 3 [Save Run] を選択します。
- 4 [Active Runs] ページで、新しく作成したラン名の隣の [Actions] を選択します。
- 5 [Import] を選択します。
- 6 インポートするランの、ランフォルダーのパスを入力します。 ネットワーク上のロケーションからインポートされたランは、ローカルドライブからインポートされたラ ンよりも解析に時間がかかる場合があります。
- 7 [Import Run]を選択します。 解析が即座に開始されます。

#### 解析の停止

- 1 [Active Runs] ページで、停止するラン名の隣の [Actions] を選択します。
- 2 [Stop Analysis] を選択します。 [Stop Analysis]コマンドは、[Analysis Queued]または[Analysis Running]のどちらかの状態にあ るランに対して表示されます。
- 3 確認を求められたら、[Stop Analysis] を選択します。

#### 解析のリキュー

解析をリキューするのは、解析が停止した場合、解析が失敗した場合、または別の設定でランを再解析する 場合です。解析のリキューは、ダッシュボードまたは解析結果画面から実行できます。

#### アクティブランの解析のリキュー

- 1 [Active Runs] ページで、リキューするラン名の隣の [Actions] を選択します。
- 2 「Requeue」を選択します。
- 3 プロンプトが表示されたら、次のオプションを選択します。

文書番号:1000000111492 v00 JPN 10

- ▶ [Edit Setup] を選択して解析パラメーターを変更します。[Requeue Analysis] ページで必要な設 定変更を行って、[Requeue Analysis]を選択します。
- ▶ [Requeue] を選択します。現在の解析パラメーターを使用して解析が開始します。

結果ページでの解析のリキュー

- 1 [Active Runs] ページのラン名を選択します。
- 2 [Requeue Analysis] を選択します。
- 3 プロンプトが表示されたら、次のオプションを選択します。
	- ▶ [Edit Setup] を選択して解析パラメーターを変更します。[Requeue Analysis] ページで必要な設 定変更を行って、[Requeue Analysis]を選択します。
	- ▶ [Requeue] を選択します。現在の解析パラメーターを使用して解析が開始します。

# 出力用ランパスの変更

ランが完了すると、出力用ランフォルダーのロケーションを変更できます。これは、ランをリキューして出 力を新しいフォルダーに保存する場合に役立ちます。

- 1 ランダッシュボードで、[Completed] を選択してランリストにフィルターを適用し、完了したランを 表示します。
- 2 編集するランを選択します。 選択したランが進行中でないこと、または変更できない出力用ランフォルダーに入っていないことを確認 します。
- 3 [Run Overview] タブを選択します。
- 4 [Output Run Folder] セクションで [Edit] を選択します。
- 5 [Output Run Folder] フィールドに新しいパスを入力し、[Save] を選択します。 編集できるのは出力用フォルダーのパスのみで、出力用フォルダー名は変わりません。

# 画面上のヘルプの表示

各ページには、画面で使用可能なオプションを説明するヘルプが表示されます。可能な選択肢については、 ナビゲーションバーの[Help]を選択してください。

# <span id="page-11-0"></span>管理の設定およびタスク

次の設定およびタスクは、[Tools]ドロップダウンメニューから使用できます。

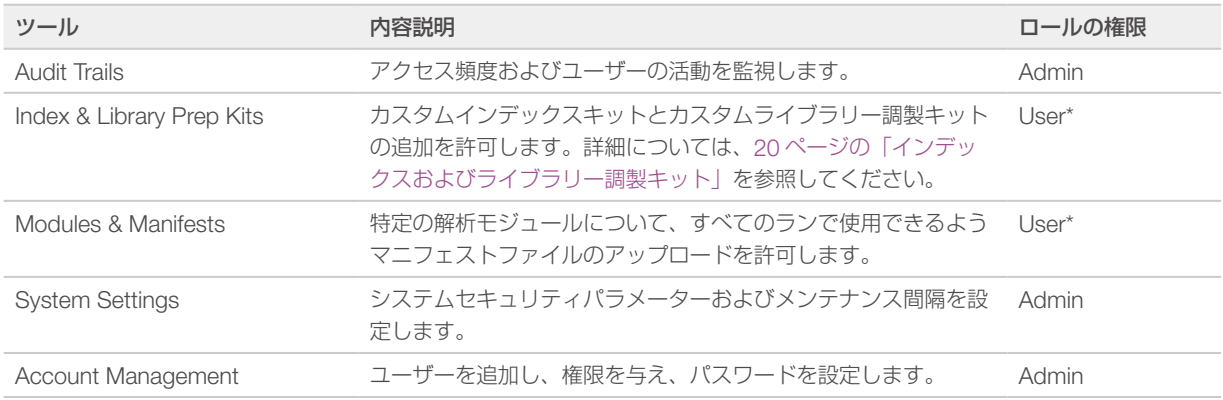

\* ユーザーごとに使用可能

# アカウント管理

すべてのユーザーアカウントは[Account Management]ページにリストされます。各ユーザーアカウント の氏名およびユーザー名が含まれます。この設定はデフォルトでオフになっています。

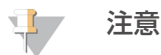

ユーザーアカウントは装置固有のものです。ユーザーパスワードは複数の装置にわたって共通ではあ りません。

各アカウント内でロールおよび関連する権限が管理されます。[Admin]または [User] のどちらかのロール を設定できます。

- ▶ Admin: 管理者ロールはデフォルトですべての権限を持っています。
- ▶ User: ユーザーロールは権限のサブセットに基づいて設定可能です。すべてのユーザーは権限設定にか かわらずランを作成することができます。

[Account Management] ページを参照できるのは管理者のみです。

#### ユーザー権限

次の表に、権限のリストと、各権限を設定することが許可されているロールを示します。

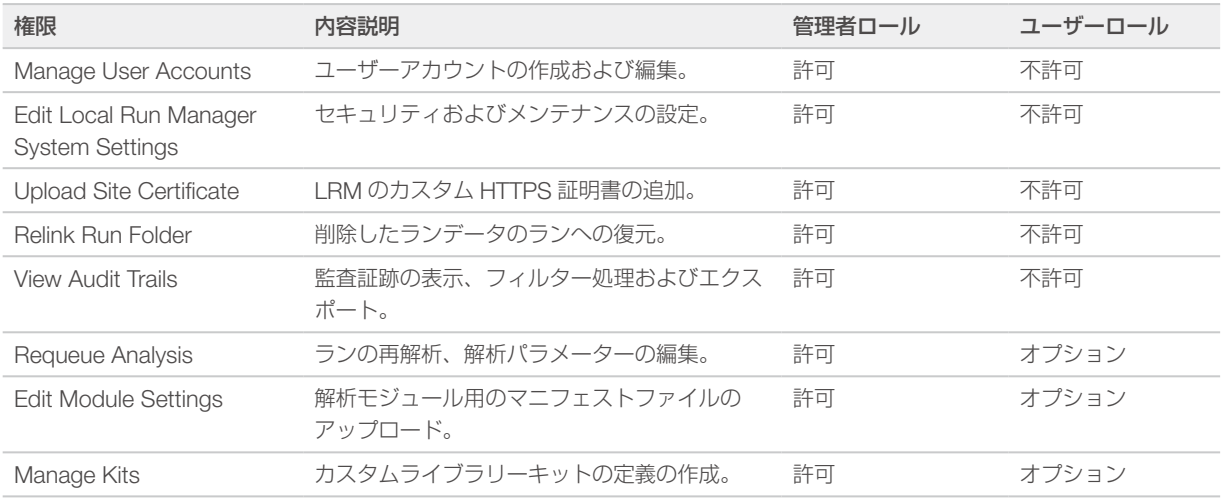

#### 新規ユーザーの作成

- 1 ダッシュボードナビゲーションバーの [Tools] ドロップダウンリストを選択し、[Account Management]を選択します。
- 2 [Account Management] ページから、[Create User] を選択します。
- 3 [Create New User] ダイアログボックスに、新規ユーザーの氏名を入力します。
- 4 [User Name]フィールドにユーザー名を入力します。 ユーザー名は固有である必要があり、再使用や編集は行えません。
- 5 [Password]フィールドに仮パスワードを入力します。 仮パスワードはパスワード履歴に記録されないため、再使用できます。
- 6 「Confirm Password」フィールドに仮パスワードを再入力します。
- 7 アカウントを自分以外の人のために作成している場合は、このアカウント用の秘密の質問を設定する必要 があります。詳細については、7 [ページの「秘密の質問の設定」](#page-6-0)を参照してください。
- 8 ロールを選択するには、「Admin」または「Userl を選択します。
- 9 指定したユーザーロールに基づいてユーザー権限を選択します。
- 10 [Create User] を選択します。

# ユーザーパスワードの再設定

- 1 ダッシュボードナビゲーションバーの [Tools] ドロップダウンリストを選択し、[Account Management]を選択します。
- 2 編集対象のユーザー名を見つけて、「Edit] を選択します。
- 3 「New Password」フィールドに仮パスワードを入力します。 仮パスワードはパスワード履歴に記録されないため、再使用できます。
- 4 [Confirm Password]フィールドに仮パスワードを再入力します。
- 5 「Update User」を選択します。

#### ユーザーのロック解除

- 1 ダッシュボードナビゲーションバーの [Tools] ドロップダウンリストを選択し、[Account Management]を選択します。
- 2 編集対象のユーザー名を見つけて、[Edit] を選択します。
- 3 [Edit User] ダイアログボックスから、[Unlock User] を選択します。
- 4 [New Password]フィールドに仮パスワードを入力します。
- 5 [Confirm Password]フィールドに仮パスワードを再入力します。
- 6 [Update User] を選択します。

#### ユーザー権限の変更

- 1 ダッシュボードナビゲーションバーの「Tools] ドロップダウンリストを選択し、[Account Management]を選択します。
- 2 編集対象のユーザー名を見つけて、[Edit] を選択します。

- 3 ロールを変更するには、[Admin]または [User] を選択してオプションを切り替えます。
- 4 指定したユーザーロールに基づいてユーザー権限を選択します。
- 5 [Update User] を選択します。

#### ユーザーの無効化

- 1 ダッシュボードナビゲーションバーの [Tools] ドロップダウンリストを選択し、[Account Management]を選択します。
- 2 編集対象のユーザー名を見つけて、[Edit] を選択します。
- 3 「Edit User]ダイアログボックスで、「Disable User」を選択します。
- 4 ユーザーの無効化を確認するよう求められたら、[Disable] を選択します。

# システム設定

システム設定は、ユーザーセキュリティ、自動データメンテナンス、サービスアカウント、リファレンスゲ ノムレポジトリの割り当て、およびプログラム証明書用のグローバルパラメーターです。システム設定では 次のタスクを管理できます。

- > システムセキュリティ設定には、パスワード有効期間、ログインの最大試行回数、アイドリングタイムア ウト時間などがあります。[User Management]が有効になっている場合に使用できます。
- X システムメンテナンスには、アクティブでないランフォルダーのクリーンアップ、データベースバック アップ頻度、および即時データベースバックアップ用コマンドなどがあります。
- ▶ サービスアカウント設定には、データ解析用ユーザーアカウントの変更、バックアップの実行、データス トレージなどがあります。
- ▶ リファレンスゲノムレポジトリのロケーションを割り当てます。
- **> Local Run Manager 証明書を管理し、ダウンロードします。**
- ▶ ネットワーク出力用パスを変更します。

これらの設定のほとんどは、管理者のみが参照できます。ただし、HTTPS で Local Run Manager にアクセ スするために必要なサーバー証明書のダウンロードは、すべてのユーザーが行うことができます。

#### システムセキュリティの設定

- 1 ダッシュボードナビゲーションバーの [Tools] ドロップダウンリストを選択し、[Svstem Settings] を選択します。
- 2 [Security] タブを選択します。
- 3 [Password Expiration]セクションで、パスワードの有効期限が切れて再設定が必要になるまでの日数 を指定するか、[Disable password expiration] チェックボックスを選択します。
- 4 パスワードの有効期限が切れる何日前に、ユーザーにパスワードの再設定を通知するかを指定します。
- 5 [User Lockout]セクションで、ユーザーがログイン認証情報を入力することができる最大試行回数を指 定します。無効なログインがこの回数を超えるとシステムからロックされます。
- 6 [Auto Logout]セクションで、システムのアイドリング時に、自動的にユーザーがログアウトされるま での時間(分)を指定します。
- 7 [Save]を選択します。

# システムメンテナンスの設定

- 1 ダッシュボードナビゲーションバーの [Tools] ドロップダウンリストを選択し、[System Settings] を選択します。
- 2 [Maintenance]タブを選択します。
- 3 (オプション)古い解析ファイルの自動削除を有効にするには、[Enable Automatic Deletion]チェッ クボックスを選択します。 これを有効にすると、最新の解析情報が保持され、他のすべての一時ファイルが削除されるため、パフォー マンスが改善されます。
- 4 [Enable Automatic Deletion]チェックボックスを選択した場合、自動削除のトリガーを指定します。 このパラメーターは装置によって異なり、次のいずれかとして指定されます。
	- ▶ フォルダーのアクティブでない期間 (日数)
	- ▶ 保持するフォルダー
- 5 ネットワークロケーションや別のネットワーク接続コンピューターなど、ローカルの装置のコンピュー ター以外のバックアップロケーションへの任意のパスを入力します。
- 6 [Backup Period]フィールドには、バックアップ間隔の日数を入力します。
- 7 現時点でのバックアップを作成するには、[Backup Now]を選択します。
- 8 [Save] を選択します。

#### <span id="page-14-0"></span>サービスアカウント設定の指定

- 1 ダッシュボードナビゲーションバーの [Tools] ドロップダウンリストを選択し、[Svstem Settings] を選択します。
- 2 [Service Accounts]タブを選択します。
- 3 Analysis Service、Job Service、Universal Copy Service の認証情報を有効にして設定するには、 [Windows Account]を選択します。 アカウントがネットワークドライブにアクセスするための認証情報は、Windows 資格情報マネージャー に保存する必要があります。

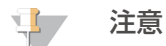

選択するサービスアカウントに、出力用ランフォルダーへの読み書き権限があることを確認してくだ さい。

- 4 [User Name]フィールドにユーザー名を入力します。 ユーザー名の先頭に.\を付けます(.\username)。ドメインユーザーの場合は、ドメイン名を含めた後、ユー ザー名にバックスラッシュを含めます(domain\username)。
- 5 [Password]フィールドにパスワードを入力します。 Windows 10 を実行する装置では、Windows のパスワードを 180 日ごとに変更する必要があります。 Local Run Manager で設定した Windows アカウントは、Windows オペレーティングシステムと同じ パスワードに更新する必要があります。
- 6 [Save] を選択します。
- リファレンスゲノムレポジトリのパスの指定
- 1 ダッシュボードナビゲーションバーの [Tools] ドロップダウンリストを選択し、[System Settings] を選択します。
- 2 [System Configuration] タブを選択します。
- 3 [Repository Path]フィールドに、リファレンスゲノムレポジトリのパスを入力します。

レポジトリは、ローカルフォルダーかネットワークフォルダーになければなりません。オンラインレポ ジトリへのアクセスはサポートされていません。「Set to Default」を選択して、パスを C:\Illumina\ Genomes にリセットすることもできます。

#### 4 [Save] を選択します。

### アプリケーション言語の設定

初期状態では、Local Run Manager には英語言語パックのみがインストールされています。他の言語を追加 するには、イルミナのテクニカルサポートにお問い合わせください。Local Run Manager の言語を設定する には、次の手順に従います。

- 1 ダッシュボードナビゲーションバーの [Tools] ドロップダウンリストを選択し、[System Settings] を選択します。
- 2 [System Configuration]タブを選択します。
- 3 言語ドロップダウンリストから目的の言語を選択します。
- 4 [Save] を選択します。

#### 証明書の指定

Local Run Manager では HTTPS を使用してデータ接続を暗号化し、ランデータ情報が非公開かつ安全であ ることを確認します。セキュリティ証明書設定を変更するのは、以下の状況に限る必要があります。

- ▶ 新しいリモートデバイスから Local Run Manager にアクセスする場合
- X 独自のカスタムセキュリティ証明書を使用する場合
- ▶ システム名を変更した後、またはシステムを新しいドメインに移動した後に、Local Run Manager への アクセスを再取得する場合

#### リモートアクセス用のセキュリティ証明書のインストール

- 1 リモートデバイスで、Local Run Manager にログインします。
- 2 ダッシュボードナビゲーションバーの [Tools] ドロップダウンリストを選択し、[System Settings] を選択します。
- 3 [Certificates]タブを選択します。
- 4 [Download] を選択して、Local Run Manager 証明書を含む zip ファイルをダウンロードします。
- 5 zip ファイルの内容を展開します。
- 6 BAT ファイルを右クリックして、[Run as administrator]を選択します。
- 7 指示に従ってインストールを終了し、ブラウザーを再起動します。

#### カスタムセキュリティ証明書のアップロード

既存の Local Run Manager の証明書を置き換えるには、以下の手順を実行します。

- 1 ダッシュボードナビゲーションバーの [Tools] ドロップダウンリストを選択し、[System Settings] を選択します。
- 2 [Certificates]タブを選択します。
- 3 [Browse]を選択し、新しい証明書ファイル(\*.pfx)を選択して[Open]を選択します。
- 4 証明書ファイルのパスワードを入力し、[Set Certificate] を選択します。
- 5 ブラウザーを再起動します。

#### セキュリティ証明書の再発行

システム名に最近変更があった場合、またはシステムを新しいドメインに移動した場合は、セキュリティ証 明書を再発行して、Local Run Manager へのアクセスを再取得する必要があります。

文書番号:1000000111492 v00 JPN 16 - 100 - 100 - 100 - 100 - 100 - 100 - 100 - 100 - 10

- 1 システムブラウザーで、https://localhost にアクセスします。
- 2 指示が表示されたら、ユーザー証明書を入力します。
- 3 ダッシュボードナビゲーションバーの [Tools] ドロップダウンリストを選択し、[System Settings] を選択します。
- 4 [Certificates] タブを選択します。
- 5 [Regenerate the Certificate] を選択します。
- 6 ブラウザーを再起動します。
- 7 他のデバイスから Local Run Manager に接続する必要がある場合は、再発行した証明書をリモートデバ イスにダウンロードしてインストールします。

#### ネットワーク出力用パスの変更

一部のタイプの装置では、装置制御ソフトウェアを介して出力フォルダーへのネットワーク出力パスにアク セスします。他のタイプの装置では、Local Run Manager を介してパスにアクセスします。

Local Run Manager で、ネットワーク出力パスに移動します。手順は異なる場合があります。

- 1 [Manage Instrument] を選択します。
- 2 [System Configuration] を選択します。
- 3 [Analysis Configuration] を選択します。
- 4 [Local Run Manager] タブを選択します。 デフォルトのユーザーは管理者です。
- 5 [Output]フォルダーに、出力フォルダーへの完全な UNC ファイルパスを入力します。 17 ページの「Universal Naming Convention(UNC[\)ネットワーク出力パスの指定」に](#page-16-0)記載された UNC パスに関する指示に必ず従ってください。
- 6 [Save] を選択します。

Local Run Manager の Windows アカウントと装置のオペレーティングシステムの Windows アカウントは 両方とも、出力フォルダーの読み書き権限が必要となります。権限を確認するには、IT 管理者にお問い合わ せください。Local Run Manager の Windows アカウントを設定するには、15 [ページの「サービスアカウ](#page-14-0) [ント設定の指定」を](#page-14-0)参照してください。

# <span id="page-16-0"></span>Universal Naming Convention (UNC) ネットワーク出力パスの指定

出力フォルダーに、完全な UNC ファイルパスを入力します。UNC パスには、バックスラッシュ 2 本、サーバー 名、ディレクトリ名を含めますが、マップ先のネットワークドライブの文字は含めません。

- ▶ レベルが 1 つの出力フォルダーへのパスには、トレイリングバックスラッシュが必要です。
	- ▶ UNC パスの例: \\servername\directory1\
- ▶ レベルが2つ以上の出力フォルダーへのパスには、トレイリングバックスラッシュは不要です。
	- ▶ UNC パスの例: \\servername\directory1\directory2
- ▶ マップしたネットワークドライブへのパスは、エラーの原因となります。**使用しないでください**。
	- ▶ マップしたネットワークドライブのパスの例: T:\sbsfiles

#### モジュールおよびマニフェスト

[Modules & Manifests]ページには、左のナビゲーションパネル内にインストール済みの解析モジュールの リストが表示されます。解析モジュール名を選択すると、モジュールのバージョンおよび最終変更日がリス トされたページが表示されます。

新しいまたは更新された解析モジュールが使用可能な場合は、イルミナのウェブサイトからモジュールをダ ウンロードして、Local Run Manager システムにインストールできます。詳細については、28 [ページの「解](#page-27-1) [析モジュールの更新」を](#page-27-1)参照してください。

マニフェストが必要な解析モジュールの場合は、Add Manifests 機能を使用して、マニフェストをモジュー ルに追加します。[Modules & Manifests]ページから解析モジュールのマニフェストを追加すると、マニフェ ストは、その解析モジュールを使用するすべてのランに利用可能になります。

また、[Create Run] ページの [Import Manifests] を使用して、特定のランのマニフェストをインポート することもできます。[Create Run]ページからマニフェストをインポートした場合、マニフェストを利用 できるのは現在のランのみです。

#### <span id="page-17-0"></span>解析モジュールへのマニフェストファイルの追加

- 1 モジュールへのコピーが必要なマニフェストが、アクセス可能なネットワークロケーションまたは USB ドライブにあることを確認してください。
- 2 ダッシュボードナビゲーションバーの [Tools] ドロップダウンリストを選択し、[Modules & Manifests]を選択します。
- 3 左側のパネルに表示される解析モジュールのリストから、適切なモジュール名を選択します。
- 4 [Add Manifests] を選択します。
- 5 マニフェストに移動して、追加するマニフェストを選択します。 複数のマニフェストを追加できます。

#### マニフェストファイルのエクスポート

- 1 ダッシュボードナビゲーションバーの [Tools] ドロップダウンリストを選択し、[Modules & Manifests]を選択します。
- 2 左側のパネルに表示される解析モジュールのリストから、適切なモジュール名を選択します。
- 3 エクスポートするマニフェストファイルの隣の [Export] を選択します。

#### マニフェストファイルの削除

- 1 ダッシュボードナビゲーションバーの [Tools] ドロップダウンリストを選択し、[Modules & Manifests]を選択します。
- 2 左側のパネルに表示される解析モジュールのリストから、適切なモジュール名を選択します。
- 3 削除するマニフェストファイルの隣の [Delete] を選択します。

#### 監査証跡

監査証跡ではユーザーアクセス、ユーザープロファイル変更およびシステム、ラン、または解析パラメーター への変更などの特定のアクションに関する情報を記録します。監査証跡の内容には以下の情報が含まれます。

- ▶ 日付は YYYY-MM-DD 形式、時刻は 24 時間形式で表示
- ▶ アクションを開始したユーザー名
- ▶ 実行したアクションに関する、簡単な既定の説明
- ▶ 主に影響を受けた項目(ユーザー、ラン、解析、またはシステムの4カテゴリ)

監査証跡リストをソートするには、列見出しを選択して昇順または降順でソートしてください。監査証跡リ ストをフィルター処理して特定のデータを表示してから、フィルター処理されたリストを PDF ファイル形式 のレポートにエクスポートできます。

[Audit Trails]ページを参照できるのは管理者ユーザーのみです。

#### 監査証跡でのフィルター適用

- 1 ダッシュボードナビゲーションバーの [Tools] ドロップダウンリストを選択し、[Audit Trails] を選択 します。
- 2 「Filter」を選択します。 既にフィルター処理されている結果にフィルターを適用して、リストをさらに絞り込むことができます。 監査証跡データベース全体にフィルターを適用する場合は、既存のフィルターを取り除いてから行ってく ださい。

日付でのフィルター適用

- 1 [From]フィールドに日付(yyyy-mm-dd 形式で)を入力して、フィルター処理した結果の開始日を指 定します。または、カレンダーアイコンを選択して、[From]の日付を選択します。
- 2 [To]フィールドに日付(yyyy-mm-dd 形式で)を入力して、フィルター処理した結果の終了日を指定し ます。または、カレンダーアイコンを選択して、[To]の日付を選択します。
- 3 「Filter」を選択します。

#### ユーザー名でのフィルター適用

- 1 [Who]フィールドにユーザー名を入力します。 ユーザー名の任意の部分を入力することができます。アスタリスク(\*)は不要です。
- 2 [Filter] を選択します。

#### アクションでのフィルター適用

- 1 [What]フィールドにアクションの内容を入力します。 アクションの内容の任意の部分を入力することができます。アスタリスク(\*)は不要です。
- 2 [Filter]を選択します。

#### 影響を受けた項目の内容でのフィルター適用

- 1 [Affected Item]フィールドに、影響を受けた項目の内容について任意の部分を入力します。 例えば、ラン名称、ユーザー名、解析モジュール名、レポート名などです。任意の部分を入力することが できます。アスタリスク(\*)は不要です。
- 2 「Filter」を選択します。

#### 影響を受けた項目のカテゴリでのフィルター適用

- 1 影響を受けた項目のカテゴリでフィルターを適用するには、[Affected Item] アイコンを選択し、次の オプションの中から選択します。
	- ▶ Analysis:リストにフィルターを適用し、解析パラメーターの変更内容または解析ステータスを表 示します。
	- ▶ Run: リストにフィルターを適用し、ランパラメーターの変更内容またはランステータスを表示し ます。
	- ▶ System:リストにフィルターを適用し、ファイルアップロード、システムメンテナンス、セキュリティ 設定などのシステムレベルでのアクションを表示します。
	- ▶ User: リストにフィルターを適用し、ユーザーアクションとユーザー認証アクションを表示します。
- 2 [Filter] を選択します。

#### 監査証跡のエクスポート

- 1 ダッシュボードナビゲーションバーの [Tools] ドロップダウンリストを選択し、[Audit Trails] を選択 します。
- 2 [Filter] を選択します。

文書番号:1000000111492 v00 JPN 1999 - 100 MHz 1999 - 100 MHz 1999 - 100 MHz 1999 - 10

- 3 必要なフィルターを適用します。
- 4 [Export] を選択します。 ユーザー名、エクスポート日、フィルターパラメーターを含む PDF レポートが作成されます。

# <span id="page-19-0"></span>インデックスおよびライブラリー調製キット

[Index & Library Prep Kits]ページには、ソフトウェアとともにインストールされた互換性のあるインデッ クスおよびライブラリー調製キット定義のリストが表示されます。キットの説明とリードタイプがキットご とにリストされています。

[Index & Library Prep Kits]ページから、カスタムインデックスキットまたはカスタムライブラリー調製キッ トの定義ファイルをアップロードできます。ライブラリー調製キットの定義ファイルには、互換性のある解 析モジュール、インデックスシーケンス、ランの最大サイクル数またはリード数などの調製キットに関する 情報がリストされています。インデックスキットの定義ファイルには、インデックス方法、インデックスシー ケンス、サポートされているライブラリー調製キットなどのインデックスキットに関する詳細が指定されて います。キット定義ファイルの例を見るには、[Library Prep Kit] タブまたは [Index Kit] タブから [Download Template]を選択するか、イルミナのウェブサイトにある [Local Run Manager](https://jp.support.illumina.com/sequencing/sequencing_software/local-run-manager.html
) サポートページにアクセス してください。

カスタムライブラリーキットの追加に関するガイドライン:

- ▶ カスタムライブラリー調製キットの追加は、上級ユーザー向けの機能です。
- ▶ 固有のキット名を割り当ててください。カスタムライブラリー調製キット名は、同一装置では再利用でき ません。

カスタムライブラリー調製キットの定義ファイルの作成

- 1 ダッシュボードナビゲーションバーの [Tools] ドロップダウンリストを選択し、[Index & Library Prep Kits]を選択します。
- 2 [Library Prep Kit] タブから [Download Template] を選択します。 ライブラリー調製キットの定義テンプレートファイル(local-run-manager-library-prep-kit-template.tsv) がご使用のコンピューターに保存されます。
- 3 テンプレートファイルをテキストエディターで開き、カスタムパラメーターを使用してファイルを編集し ます。

テンプレートファイルには、次のセクションタイトル、見出し、および情報が含まれています。各パラメー ターはタブで区切ってください。

▶ [Kit]: このセクションでキット名とデフォルトのランパラメーターを指定します。

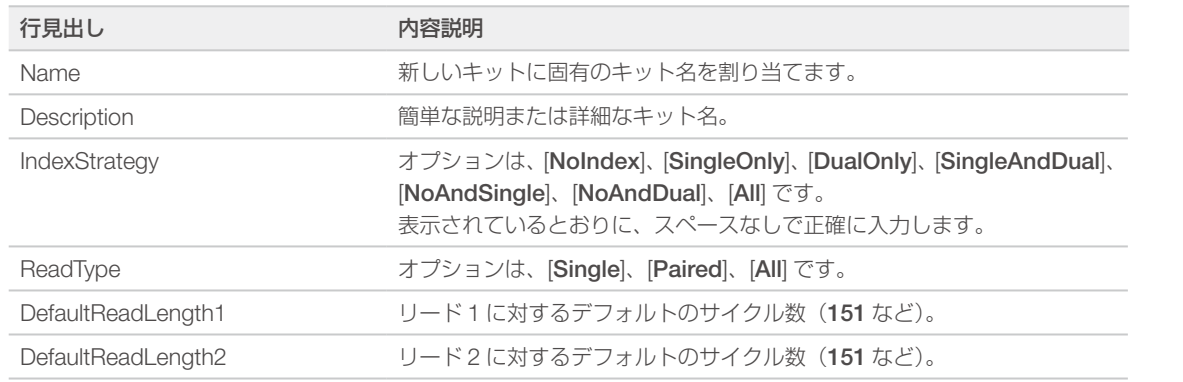

▶ [Resources]: このセクションでは、可能なサンプルの最大数などのカスタムパラメーターを指定し ます。

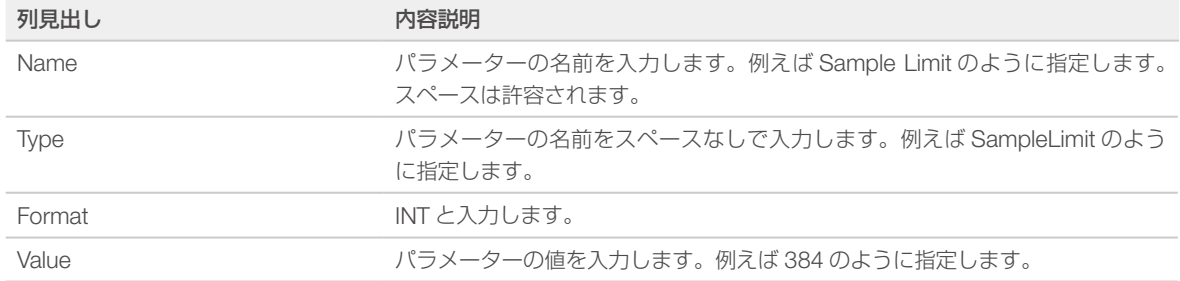

▶ [Indices]: このセクションでは、キットで使用するインデックスシーケンスを指定します。

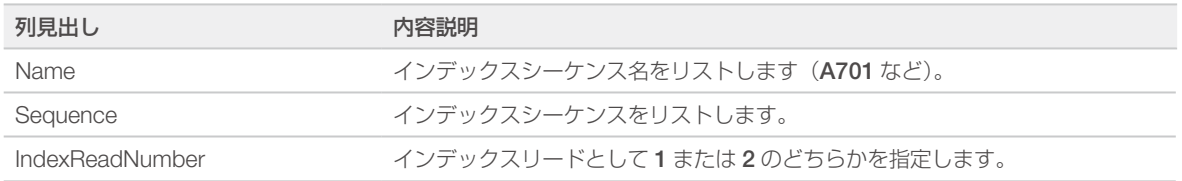

#### 注意

解析中、iSeq™ 100、MiniSeq™、および NextSeq™システムは、カスタムライブラリー 調製キットの i5 インデックスを自動的に逆相補します。i5 インデックスが順方向であること を確認してください。

#### 注意

Illumina Experience Manager(IEM)で作成されたサンプルシートは、GenerateFASTQ モジュールを除いて、Local Run Manager と互換性がないため使用できません。ランを保 存する前に、サンプルシートを再エクスポートするか、サンプルシートをインポートして Local Run Manager でその内容を変更する必要があります。

▶ [SupportedModules]: このセクションでは、解析モジュールを名前で指定します。これにより、 [Create Run]ページで新しいキットが解析モジュールに関連付けられます。モジュール名は、以下 に示すとおりにスペースなしで正確に入力する必要があります。

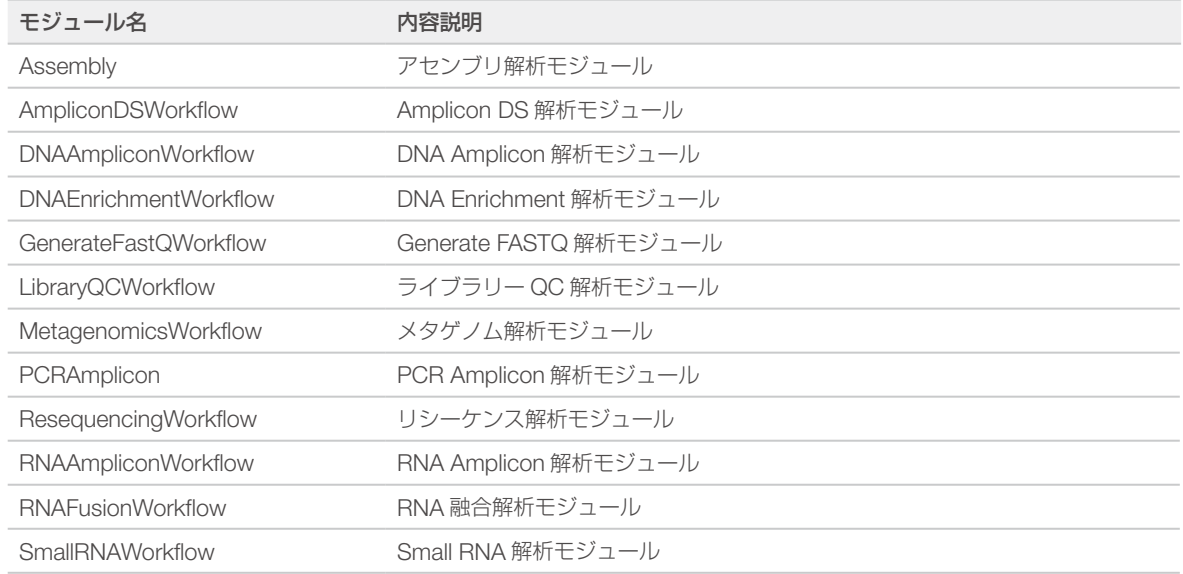

4 ファイルを保存して名前を変更します。ファイル名にスペースを使用しないでください。

# ライブラリー調製キットの追加

1 ダッシュボードナビゲーションバーの [Tools] ドロップダウンリストを選択し、[Library Prep Kits] を選択します。

- 2 [Add Library Prep Kit] を選択します。
- 3 ライブラリーキットファイルのロケーションに移動し、ファイルを追加します。 キット名、内容説明、リードタイプが [Library Prep Kits] リストに表示されます。

#### ライブラリー調製キットの削除

- 1 ダッシュボードナビゲーションバーの [Tools] ドロップダウンリストを選択し、[Library Prep Kits] を選択します。
- 2 削除するキットの隣の [Delete] を選択します。 Local Run Manager から削除できるのは、カスタムキットのみです。
- 3 [Delete]を選択して、Local Run Manager からのキットの削除を確認します。

# <span id="page-22-0"></span>ワークフローの概要

このセクションでは、Local Run Manager ソフトウェアでランを作成して解析結果を表示するためのワーク フローの概要について説明します。具体的な手順は解析モジュールごとに異なります。詳しくは、ご使用の 解析モジュールのワークフローガイドを参照してください。

# Local Run Manager のワークフロー

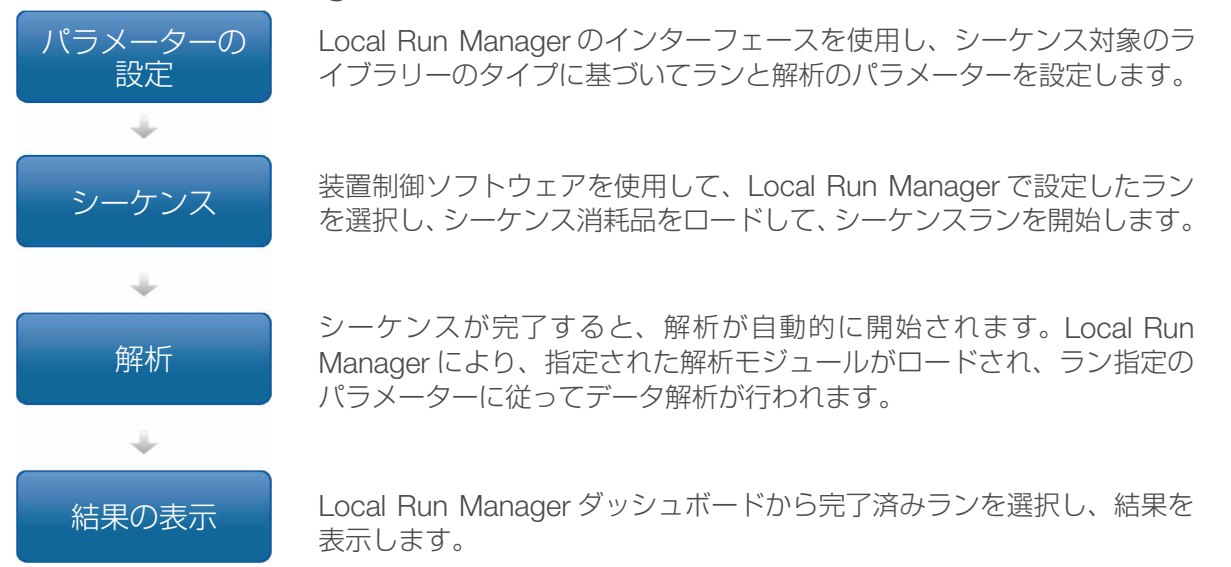

# パラメーター設定の概要

ランを設定するには、Local Run Manager ダッシュボードから [Create Run] を選択して、ドロップダウ ンリスト内の解析モジュールを選択します。[Create Run]ページには、選択された解析モジュールのオプショ ンが表示されます。

[Create Run]ページは、テキストフィールド、ドロップダウンリスト、トグル設定、および各解析モジュー ルに固有のサンプルテーブルで構成されています。[Create Run]ページには次のセクションが含まれます。

- **X** Run Name
- $\blacktriangleright$  Run Settings
- Module-Specific Settings
- $\triangleright$  Samples

アスタリスク(\*)が付いているフィールドは必須です。

#### Run Name および内容説明

Run Name はシーケンスから解析に至るまでの間、ランを特定するための名称です。Run Name は最大 40 文字の英数字です。スペースと一部の特殊文字(~!@#\$%- {}.,)を使用できます。ランの内容説明については、 オプションで最大 150 文字までの英数字が使用可能です。

#### Run Settings

[Run Settings]では、次に示すラン用のパラメーターを指定します。

- ▶ シーケンスのサンプル調製に使用するインデックスおよびライブラリー調製キット
- **▶ リードタイプ:シングルリードまたはペアエンド**
- ▶ インデックスリード数:0、1、2 のいずれか

- ▶ 各リードのサイクル数
- ▶ カスタムプライマー情報(装置外の Local Run Manager と iSeg にインストールされている Local Run Manager には適用されません)

一部の解析モジュールについては、デフォルト選択だけが認められています。

インデックスおよびライブラリーキットの互換性については、イルミナのウェブサイトの [Local Run Manager](https://jp.support.illumina.com/sequencing/sequencing_software/local-run-manager.html) サポートページを参照してください。

# Module-Specific Settings

このセクションに表示されるモジュール固有の設定は、そのランで選ばれた解析モジュールごとに異なりま す。一部のモジュールには、デフォルトの方法と構成可能な解析設定以外に、アライナーとバリアントコーラー を選択するためのオプションが含まれています。モジュール固有の設定がない解析モジュールもあります。

詳細については、ご使用の解析モジュールのワークフローガイドを参照してください。

#### Samples のセクション

ランごとに、サンプルテーブルでシーケンス対象のサンプルを特定します。サンプルテーブルには、サンプ ル ID、任意入力のサンプル名、任意入力の内容説明、プレートウェル(一部のインデックスキットの場合)、 および各サンプルに用いられるインデックスが含まれます。

インデックス列には、ラン指定のライブラリーキットに基づいて対応するインデックスシーケンスのドロッ プダウンリストが表示されます。カスタムインデックスシーケンスを使用するランの場合、シーケンスをフ リーテキストとして入力できます。

#### 注意

解析中、iSeq ™ 100、MiniSeq、および NextSeq システムは、カスタムライブラリー調製キットの i5 インデックスを自動的に逆相補します。i5 インデックスが順方向であることを確認してください。

マニフェストが必要な解析モジュールの場合、サンプルテーブルには、そのモジュールに関連する使用可能 なマニフェストのドロップダウンリストが含まれます。解析モジュールのマニフェストのアップロードと関 連付けは、[Modules & Manifests]メニューで行えます。18 [ページの「解析モジュールへのマニフェストファ](#page-17-0) [イルの追加」](#page-17-0)を参照してください。特定のランのマニフェストをインポートするには、[Import Manifests] コマンドを使用します。

アライメントまたはその他の方法を実行する、リファレンスゲノムが必要な解析モジュールの場合、サンプ ルテーブルには使用可能なゲノムフォルダーのドロップダウンリストが含まれます。25 [ページの「カスタ](#page-24-1) [ムリファレンスゲノムのセットアップ」を](#page-24-1)参照してください。

対応するテキストファイルからサンプルをインポートできるほか、サンプルテーブルからサンプルをエクス ポートして他のランで使用することもできます。

サンプルシートの情報はモジュールごとに異なるため、詳しくは、ご使用の解析モジュールのワークフロー ガイドを参照してください。

# サンプルシートのインポートおよびエクスポート

ランの構成に使用するサンプルシートが既にある場合は、[Import Sample Sheet]を選択して、すべての ラン設定とサンプル情報を含む CSV ファイルを選択します。インポートするサンプルシートファイルの列見 出しが、現在の解析モジュールのサンプルテーブルと同じであることを確認してください。例えば、解析モ ジュールにマニフェストファイルが必要な場合、サンプルシートファイルにはマニフェスト列が必要です。

ラン情報を入力し、サンプルテーブルに少なくとも 1 つのサンプルを入力したら、[Export Sample Sheet] を選択して、ラン情報を外部 CSV ファイルにエクスポートできます。これは、今後のランでの互換性を確保 したり、サンプルシートを手動で編集するときにテンプレートとして使用したりするのに役立ちます。

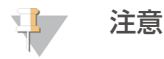

サンプルシートを設定する場合は、『Illumina Adapter Sequences』(文書番号:1000000002694)と、 該当する解析モジュールのワークフローガイドを参照してください。ライブラリー調製キットに誤っ たシーケンスを入力すると、解析が失敗します。

# 特定のラン用のマニフェストファイルのインポート

[Modules & Manifests]ページでのマニフェストファイルのインポートとは異なり、[Create Run]ページ でのマニフェストファイルのインポートでは、現在のラン用のマニフェストのみがインポートされます。ラ ン用にインポートするマニフェストが、アクセス可能なネットワークロケーションまたは USB ドライブにあ ることを確認してください。

#### 使用可能なゲノム

事前インストールされたゲノムに加えて、他の一般的に使用されるモデル生物のゲノムシーケンスファイル とリファレンスアノテーションは、[イルミナの](https://jp.support.illumina.com/sequencing/sequencing_software/igenome.html) iGenomes ページから入手できます。

各 iGenome のシーケンスファイルとアノテーションファイルは、圧縮ファイル形式(\*.tar.gz)で提供され ます。アノテーションファイルを使用する場合は、hg19 がリファレンスゲノムであることを確認してくださ い。インストール手順については、「iGenomes Overview」を参照してください。

# <span id="page-24-1"></span>カスタムリファレンスゲノムのセットアップ

Local Run Managerでカスタムリファレンスゲノムを使用するためには、ゲノムファイルを特定のフォルダー 構造でセットアップする必要があります。

- 1 C:\Illumina\Genomes に、使用するリファレンスゲノムの種にちなんだ名前のフォルダーを作成します。
- 2 その種フォルダーに、リファレンスゲノムを公開した機関にちなんだ名前のフォルダーを作成します。 例えば、UCSC、NCBI、Illumina のような名前を付けます。
- 3 機関フォルダーに、リファレンスゲノムのバージョンにちなんだ名前のフォルダーを作成します。 例えば、hg19、mm9、2005-10-07 のような名前を付けます。
- 4 バージョンフォルダーに、WholeGenomeFasta という名前のフォルダーを作成します。
- 5 リファレンスゲノム FASTA ファイルの名前を genome.fa に変更します。
- 6 genome.fa と関連する GenomeSize.xml ファイルを WholeGenomeFasta フォルダーに追加します。 リファレンスゲノムへのパスは以下のようになります。 C:\Illumina\Genomes\< 種 >\< 機関 >\< バージョン >\< シーケンス >\WholeGenomeFasta\genome.fa

#### <span id="page-24-0"></span>解析結果の概要の表示

解析の結果を表示するには、Local Run Manager のダッシュボードからラン名を選択します。解析結果の一 覧は次のタブに表示されます。

- **X** Run Overview
- $\blacktriangleright$  Sequencing Information
- Samples & Results

# [Run Overview]タブ

[Run Overview]タブには、ラン、シーケンスメトリクスの一覧、およびランフォルダーのロケーションに 関する情報が記載されています。

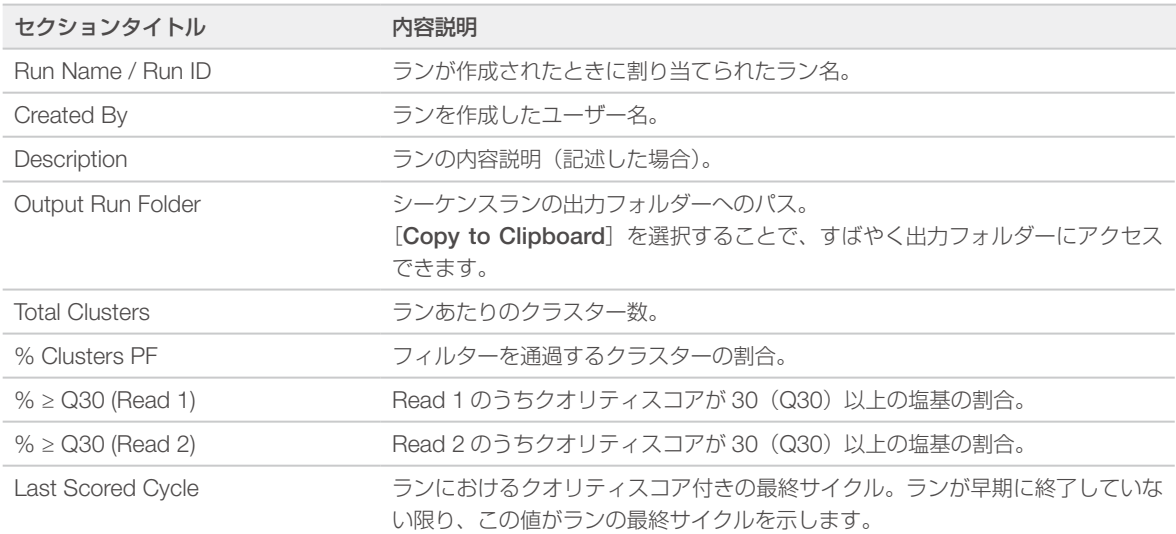

# [Sequencing Information]タブ

[Sequencing Information]タブには、シーケンスランパラメーターの一覧が表示されます。シーケンス情報 タブには以下の情報が記載されます。

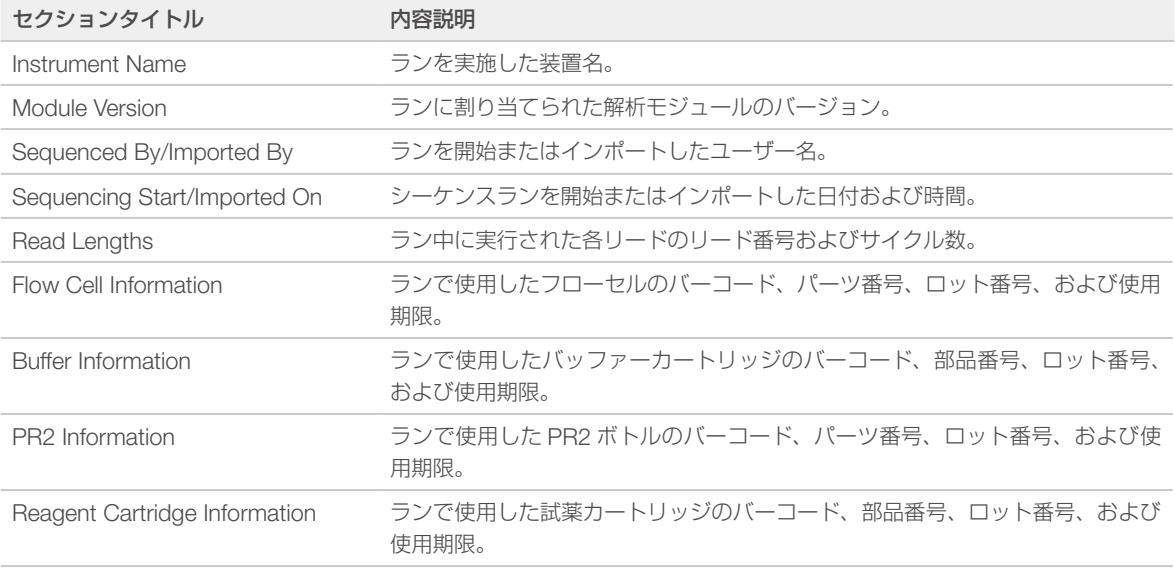

# [Samples & Results]タブ

[Samples & Results]タブには、サンプルテーブル内の各サンプルの解析結果の一覧、解析フォルダーのロケー ション、および解析のリキューオプションが表示されます。

以下のフィールドは、すべての解析モジュールに共通です。特定の解析結果の説明については、解析モジュー ルのワークフローガイドを参照してください。

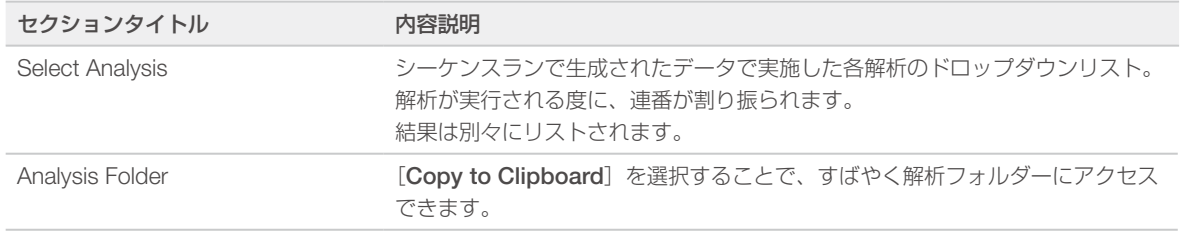

# <span id="page-26-0"></span>予測されるランのステータス

ダッシュボード上のステータスカラムには、リスト内の各ランのステータスが表示されます。以下の表に、 予測されるランの状態とステータスバーの色を示します。

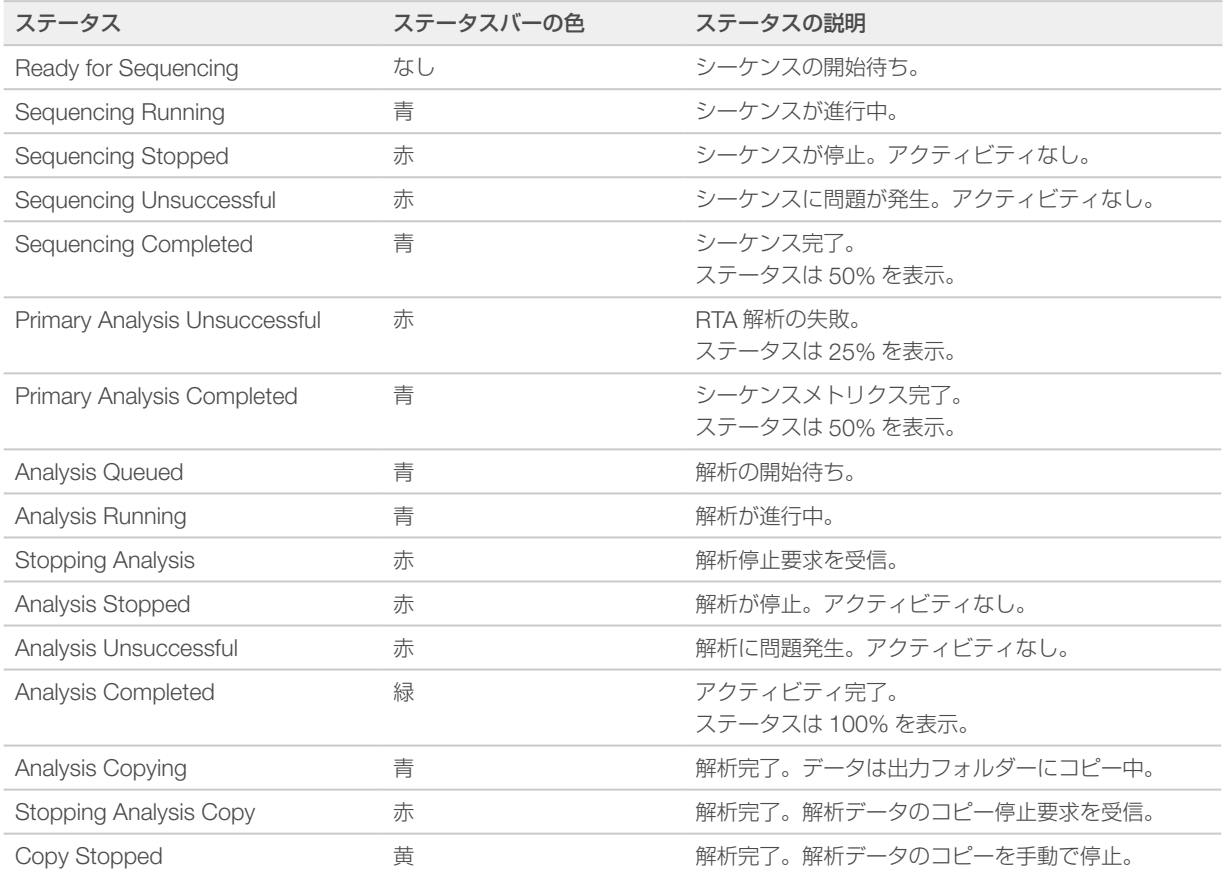

# <span id="page-27-1"></span><span id="page-27-0"></span>解析モジュールの更新

新しい解析モジュールまたは解析モジュールの新しいバージョンが利用可能な場合、イルミナのサポートサ イトからインストーラーをダウンロードして、Local Run Manager システムにインストールできます。

### 解析モジュールのインストールまたは更新

- 1 イルミナのウェブサイトにある [Local Run Manager](https://jp.support.illumina.com/sequencing/sequencing_software/local-run-manager.html) サポートページから、新しいまたは更新された解析 モジュールのインストーラーをダウンロードします。
- 2 インストーラー (\*.msi または \*.exe) を装置または USB ドライブにコピーします。
- 3 装置のコンピューターでインストーラーをダブルクリックします。
- 4 ユーザー管理が有効になっている場合、入力を求められたらLocal Run Managerのユーザー名とパスワー ドを入力します。 管理者レベルの権限を持っている必要があります。
- 5 [Next] を選択してインストールを開始します。
- 6 インストールが完了したら、[Finish]を選択します。
- 7 ブラウザーを更新します。
- 8 解析モジュールが使用できることを確認するには、[Tools]ドロップダウンリストを選択し、Local Run Manager ダッシュボードから [Modules & Manifests] を選択します。

# Local Run Manager のアンインストール

コンピューターの「コントロールパネル」から、以下の手順でコンポーネントをアンインストールします。

- 1 解析モジュールをアンインストールします。入力を求められたら、管理者のユーザー名とパスワードを入 力します。
- 2 以下のように Local Run Manager をアンインストールします。
	- a [Local Run Manager] をダブルクリックします。
	- b [Options] を選択します。
	- c [Uninstall All Components]を選択し、[OK]を選択します。
	- d [Uninstall] を選択します。
- 3 リファレンスゲノムをそれぞれのフォルダーのロケーションから手動で削除します。

# <span id="page-28-0"></span>テクニカルサポート

# テクニカルサポートについては、イルミナのテクニカルサポートにお問い合わせく ださい。

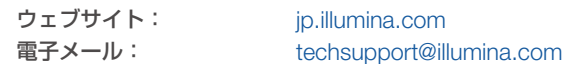

イルミナカスタマーサポート電話番号

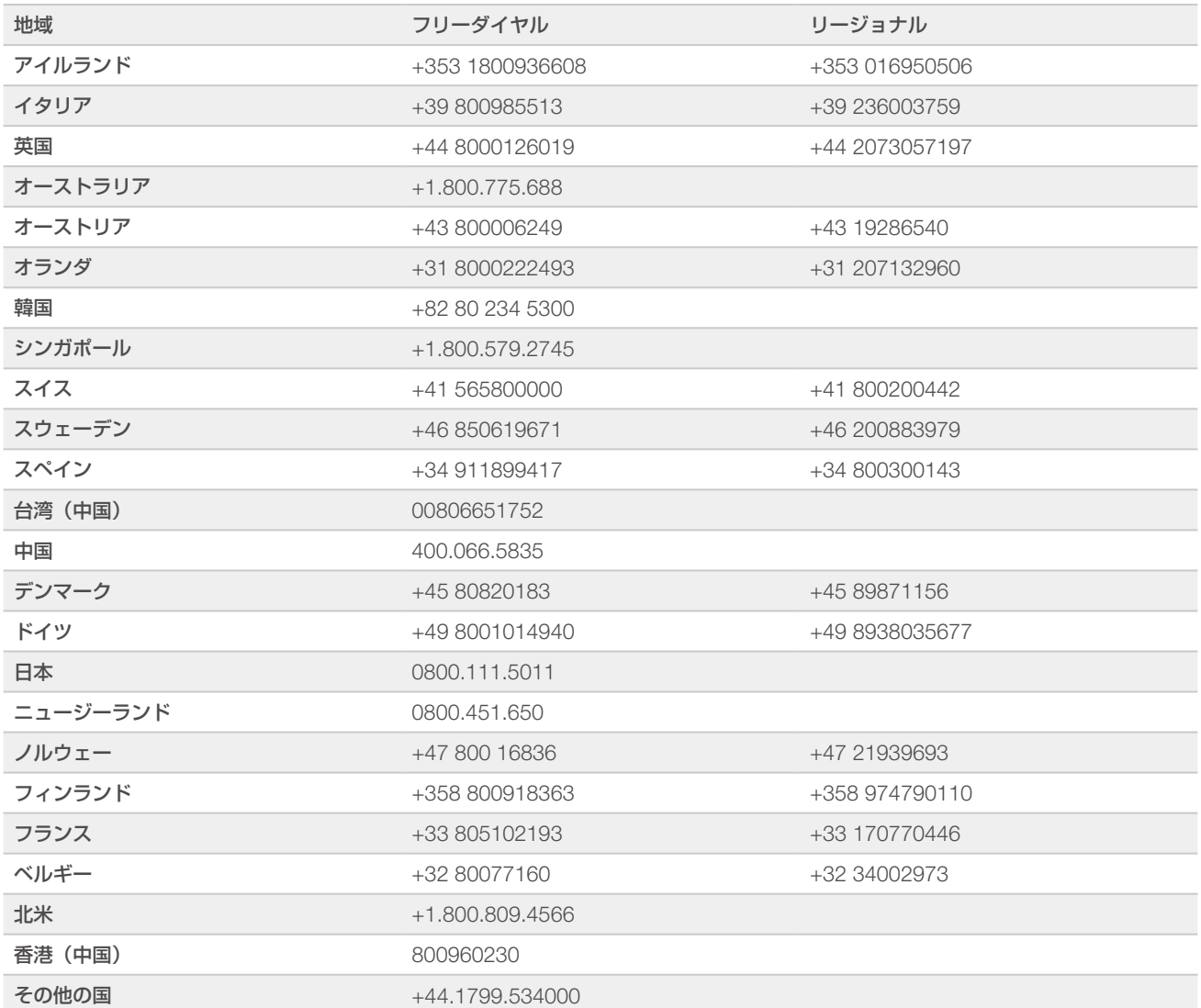

安全データシート(SDS):イルミナのウェブサイト [jp.support.illumina.com/sds.html](https://jp.support.illumina.com/sds.html) から入手できます。 製品関連文書: [jp.support.illumina.com](https://jp.support.illumina.com/) からダウンロードできます。

文書番号:1000000111492 v00 JPN

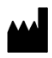

イルミナ株式会社 東京都港区芝 5-36-7 三田ベルジュビル 22 階 サポート専用フリーダイヤル 0800-111-5011 techsupport@illumina.com jp.illumina.com

本製品の使用目的は研究に限定されます。診断での使用はできません。

© 2021 Illumina, Inc. All rights reserved.

# illumina®